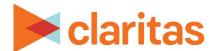

# **Dominant Target Report**

#### **OVERVIEW**

This document will take you through the process of creating a Dominant Target report.

The Dominant Target report shows the household distribution of selected targets and/or segments in an analysis area compared to total households in the analysis area.

# **LOCATE THE REPORT**

1. From the homepage, click on Reports.

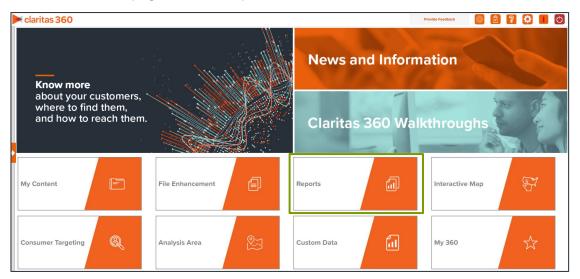

2. Select Segmentation Reports → Locator Reports → Dominant Target.

#### **SELECT REPORT INPUTS**

# **Select Segmentation System**

Select a segmentation system.

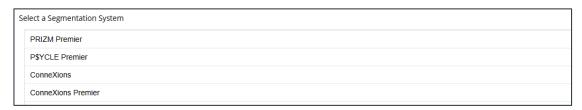

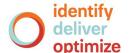

2. Select a base.

Note: If you license ZIP+6 level distributions, it is generally recommended to select Households (ZIP+6 Based) as your base, as this level provides a greater level of granularity for the segment distributions than the ZIP+4 level.

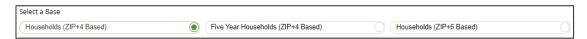

#### Select Target(s)

1. Select the target group that contains the target(s) you want to include in your report.

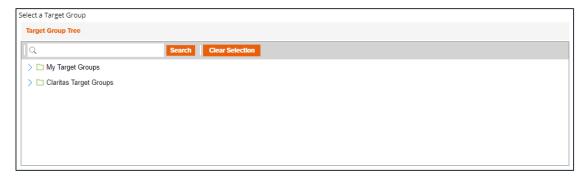

### **Select Analysis Area and Level of Detail**

Select a geography or analysis area.
Note: Clicking on the folder (without opening it) will select all areas contained within the folder.

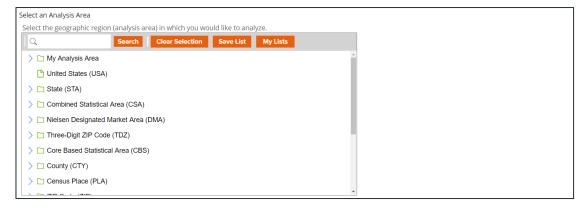

2. Select the analysis area level of detail. The options are:

| ANALYSIS AREA, LEVELS OF DETAIL |                                                                                                    |
|---------------------------------|----------------------------------------------------------------------------------------------------|
| LEVEL OF DETAIL                 | DEFINITION                                                                                                   |
| As Selected                     | Creates individual columns for each analysis area in the selected order.                                     |
| Component                       | Creates individual columns for all the analysis area components you selected (State, County, ZIP Code, etc.) |

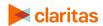

3. To include parent geographies in the report, set Include Parent Geographies to ON. When the Parent Geography pop-up window appears, click the Name and/or Code check box next to the parent geography(ies) that you want appended to the report.

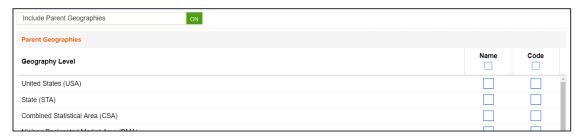

# **Add Additional Options**

 (Optional) To include a map in your report output, set Advanced Options and Include Map to ON.

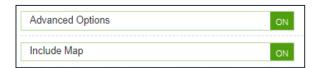

2. Select a color scheme for your map and specify if you want to include labels.

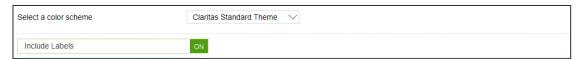

#### **Specify Report Output Details**

1. Specify your report output type and enter the report name. Click Submit.

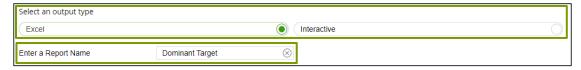

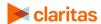

#### **REVIEW REPORT OUTPUT**

# **If Creating Excel Output**

1. While the report generates, you can either wait for the report to complete or you are given the option to navigate away from the current page.

Note: If you move on to another task, your report output can be retrieved from My Jobs.

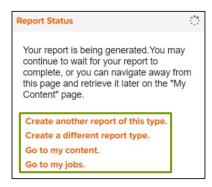

2. After the report generates, click Report Output to view your report.

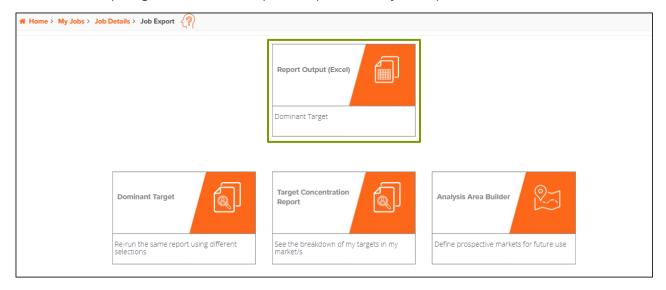

#### **If Creating Interactive Output**

1. Once your report generates it will be displayed on the screen.

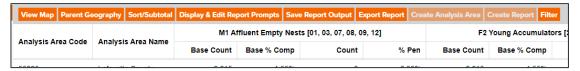

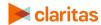